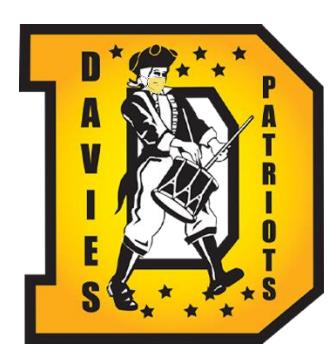

# **Davies Tech Health Screening App**

## **User Guide**

### **YouTube Video on how to install and use the app:** <https://youtu.be/lahr6g5qrZY>

#### **Android Users:**

• Android users can download the "Davies Tech Health Screening" app on the Google Play Store by searching for it or directly visiting this link: <https://play.google.com/store/apps/details?id=org.daviestech.jmazzone.covidscreening>

#### **Chromebook Users:**

- School issued Chromebook users can open the Google Play Store (not the same as the Chrome Web Store) and see that the "Davies Tech Health Screening" app is available for download.
- Personal owned Chromebook users can search for "Davies Tech Health Screening" app on the Google Play Store if their Chromebook supports Android apps and has the Google Play Store.

#### **iOS Users:**

- iOS users (iPhone and iPad) must download Apple's TestFlight app in the App Store. TestFlight is an app that allows users to download beta or business issued apps that are not listed on the App Store for anybody to download. Essentially, you can think of it as a private app store for apps that are approved by Apple but not widely available to anyone.
- iOS user must use the following TestFlight invitation URL to install the "Davies Tech Health Screening" app on their device:<https://testflight.apple.com/join/lsBPT4AH>

#### **Web Browser Users (Windows, Mac, or Phone/Tablet web browser and not app download):**

• To access the app on the web, visit <http://www.daviestech.org/webapp>

#### **Using the app:**

1. After a user installs the app, the following screen will display on first launch.

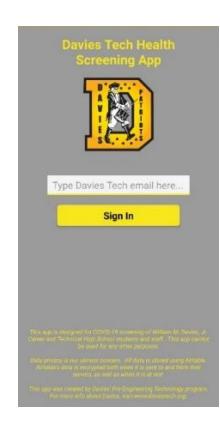

2. Type in your Davies Tech provided email address (@daviestech.org) and click the "Sign In" button.

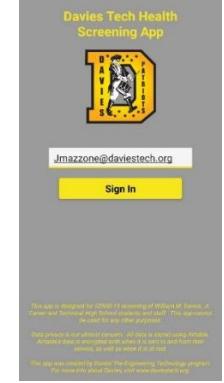

3. Your default web browser (Safari on iOS; Chrome on Android) will open the login page. Log in with your Davies Tech email/Google account to authenticate.

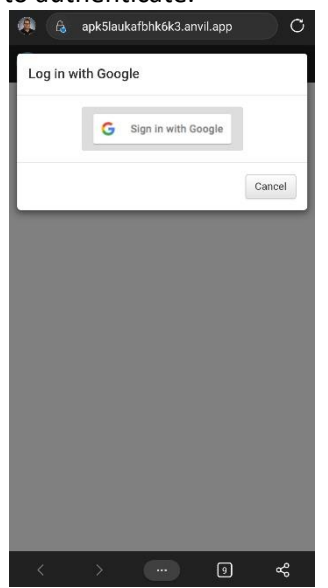

5. Once logged in, you will see the Health Screening Tool. Please answer each question.

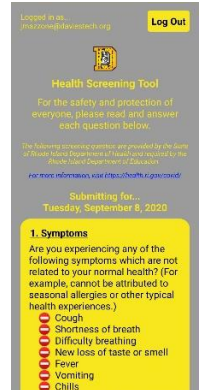

7. After responding to each screening question, the "Submit" button will become active for you to submit the screening. Note the date you are submitting a response for.

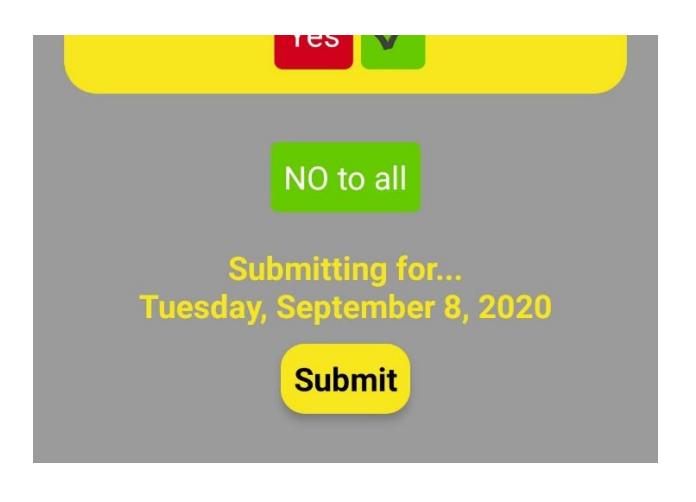

4. After the webpage says you successfully log in, close out of your web browser and navigate back to the app. (Android can click the back button, iOS can use the back navigation.)

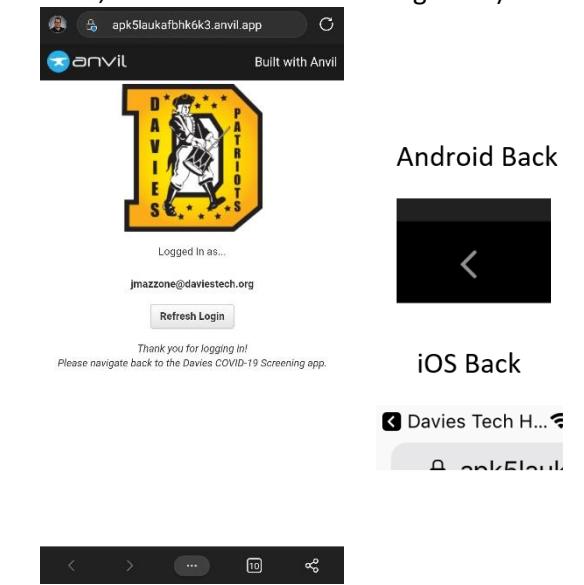

6. When you become familiar with the questions and know you need to answer "NO" to each question, it is easier to use the "NO to all" button at the bottom of the screening tool.<br>SCREENING INVESTIGATION TO TO TURNER

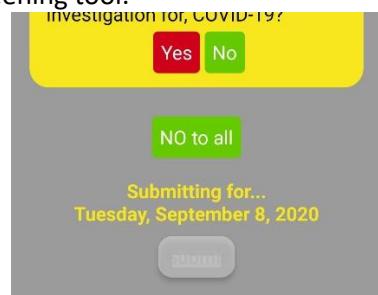

8. If you answer "Yes" to any question, you will be prompted with the following screen.

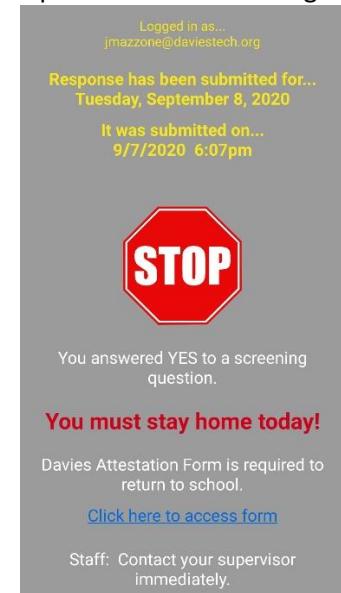

9. If you answer "No" to all of questions, you will be prompted with the following screen.

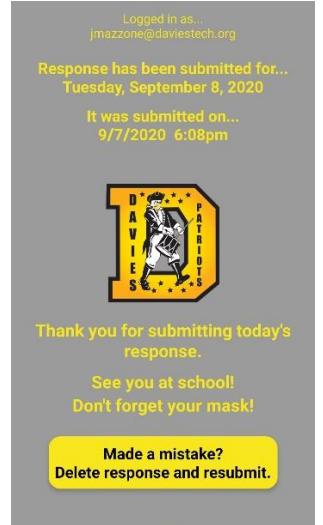

11. The day's response will be present until the system resets between 3:00pm and 4:00pm. What does this mean? It will say you submitted a response until the system resets to accept responses for the next day. After 4:00pm, you can begin submitting responses for the next day.

10. If you make a mistake with your submission, you can edit it by clicking the "Made a mistake? Delete response and resubmit" button.

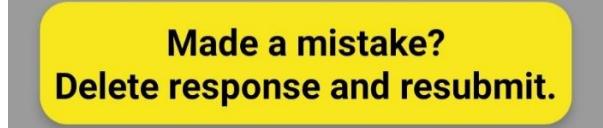

12. Next time you open the app, it will remember your login information. This allows you to continue to use the app on your device without going through the process of signing in with your Google account each time.

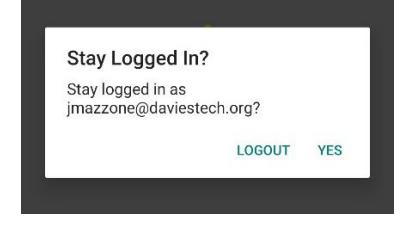

13. Need to logout so someone else can use the app?

Click "Logout" on the notification that appears when the app first launches

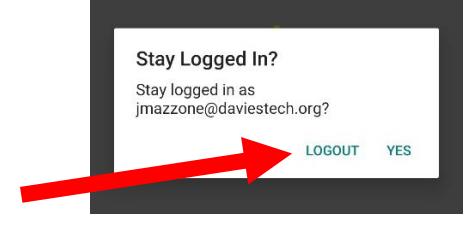

Or, click "Log Out" at the top of any of the app's screens where it shows your email.

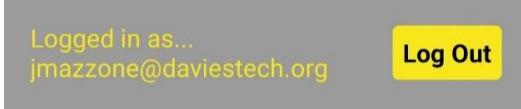

14. Don't forget to complete the screening each school day!

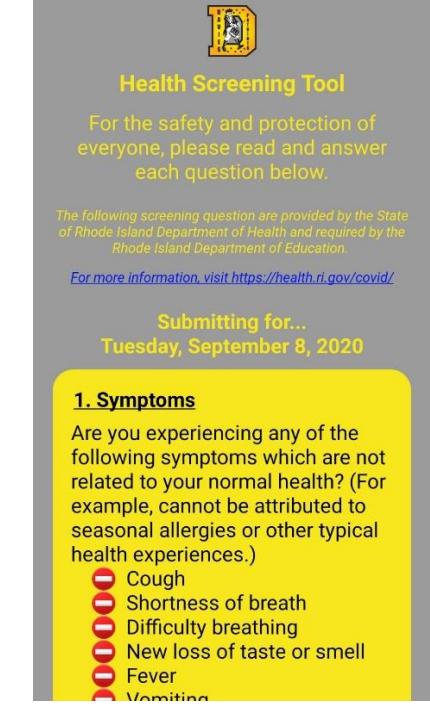

• **I am an iOS user. Do I need to keep TestFlight installed on my device?**

![](_page_3_Picture_1.jpeg)

- o Yes. Please keep TestFlight installed on your device so you can receive app updates. You would need to complete the entire TestFlight invitation process each time there is an app update and would not be notified when there is an update if you uninstall TestFlight.
- **Do I need to log out of the app?**

![](_page_3_Picture_4.jpeg)

- $\circ$  No, you do not need to click "Log Out". It is recommended that you do not because login will be much faster as the app will remember you.
- o If you are using a public device, you SHOULD log out as you do not want others submitting responses under your name. Also, remember to log out of your Google account on public devices.
- **Someone needs to use my device to complete the screening. How do we do this?**
	- o When you first open the app, click "Logout" on the notification.

![](_page_3_Picture_9.jpeg)

o You can also log out at the top of any screen.

![](_page_3_Picture_11.jpeg)

- **The authentication webpage keeps showing a different Google account and I cannot log in.** 
	- $\circ$  This can happen if your web browser forces a Google account to log in. Click on the "Refresh Login" button to log out of all Google accounts and try again.

![](_page_3_Picture_14.jpeg)

Thank you for logging in! ato hank to the Davier COVID-10

• **The app shows the loading icon and never logs me in.** 

![](_page_3_Picture_17.jpeg)

- a) Force close the app and try again.
- b) If that did not work, restart your device and try again.
- c) If that did not work, contac[t jmazzone@daviestech.org](mailto:jmazzone@daviestech.org)

• **Why am I seeing an "Offline" screen after I log in to the app?**

![](_page_4_Picture_1.jpeg)

- $\circ$  Your device is not connected to the internet (WiFi or LTE) or cannot communicate with the database. Please check your internet connection, force close the app, and try again.
- $\circ$  If you continue to have this issue and you are able to visit other webpages, like [www.google.com,](http://www.google.com/) then contact [jmazzone@daviestech.org](mailto:jmazzone@daviestech.org)
- The system is currently<br>closed and not accepting **Ensurance interact party**<br>responses for the day. Try again later. The system is closed between 3:00pm<br>and 4:00pm each day.
- **Why am I seeing a "System Closed" screen after I log in to the app?**
- o The system is currently not accepting responses. Try again later.
- o The system is closed between 3:00pm and 4:00pm each day to reset for the next day.
- $\circ$  If you are seeing this screen and believe you should not be, contact [jmazzone@daviestech.org](mailto:jmazzone@daviestech.org)
- **How do I know the app is not tracking my location?**
	- $\circ$  Android and iOS allow you to see which services apps have access to, including location services. This allows you to see that "Davies Tech Health Screening" does not use location services or require you to grant access to any services.
	- o Android:
		- Open the Settings app  $\rightarrow$  Apps  $\rightarrow$  locate "Davies Tech Health Screening" and click on it.
		- Select "Permissions" to view permissions give to the app.
		- You should see that you have the ability to enable or deny permissions for Calendar, Location, Phone, and Storage. Davies app does not need any permissions allowed, so all should be denied.

![](_page_5_Picture_0.jpeg)

▪ In an app that uses location services, you will see "Location" listed in "Allowed" permissions. For example, Google Maps:

![](_page_5_Picture_60.jpeg)

- o iOS:
	- Open the Settings app  $\rightarrow$  Privacy  $\rightarrow$  Location Services
	- **·** This area of settings shows which apps are accessing location services. You should notice that the "Davies Tech Health Screening" app is not listed, but apps like Google Maps are.

![](_page_5_Picture_61.jpeg)